# **Guitar Rig 5**

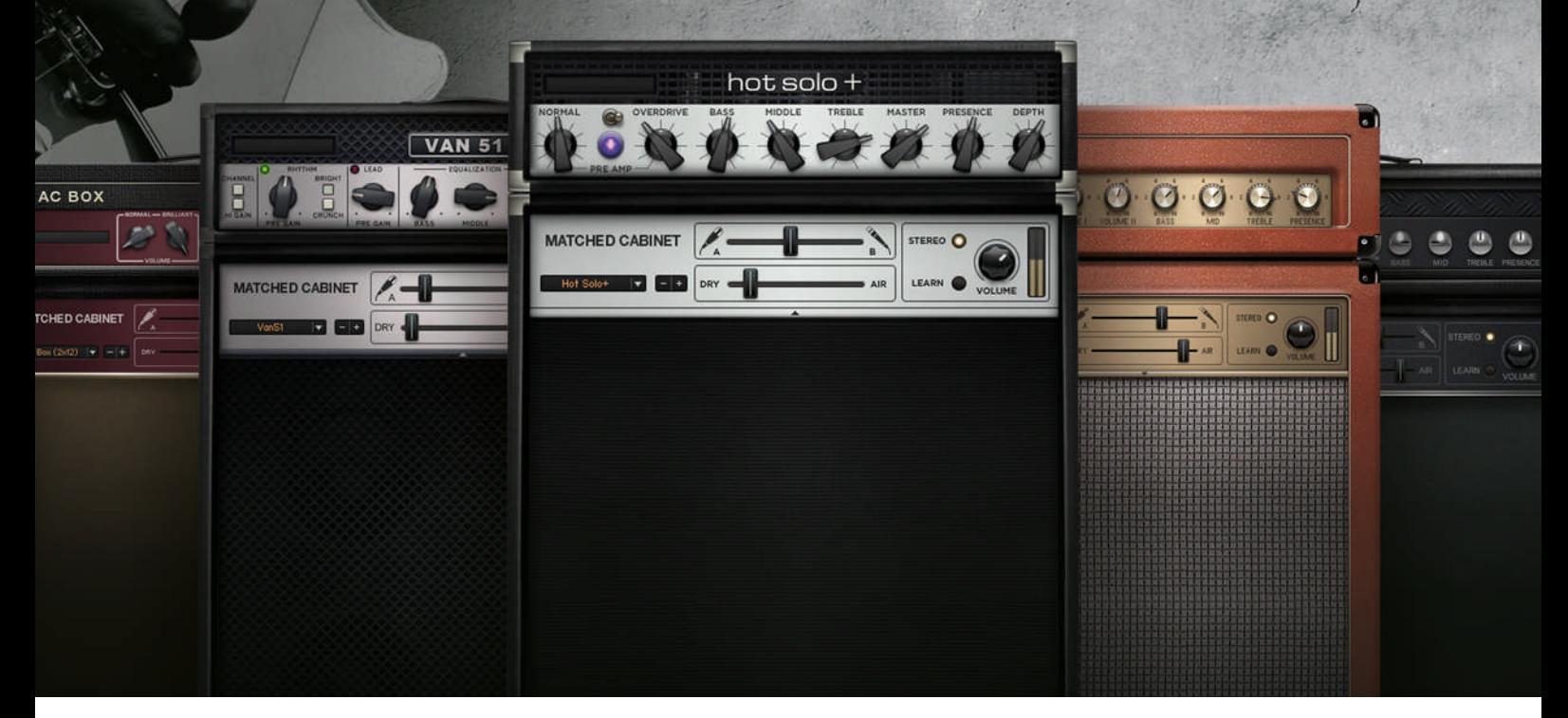

# Guía de instalación

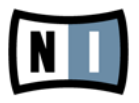

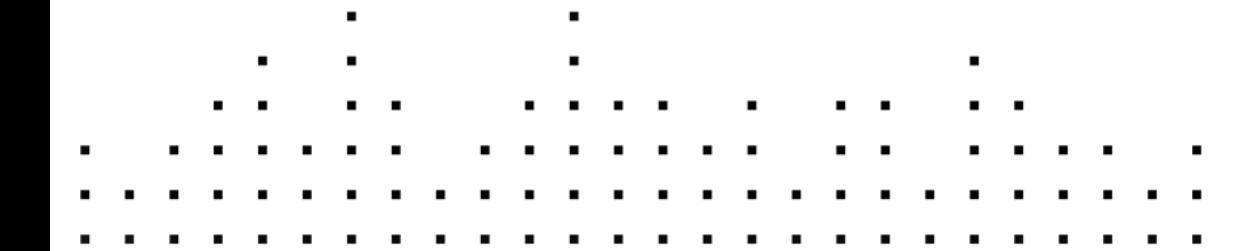

La información contenida en este documento está sujeta a cambios sin previo aviso y no representa compromiso alguno por parte de Native Instruments GmbH. El software descrito en este documento está sujeto a un acuerdo de licencia y no puede ser copiado a otros medios. Ninguna parte de esta publicación puede ser copiada, reproducida, almacenada o transmitida de manera alguna ni por ningún medio y para ningún propósito sin el permiso escrito previo de Native Instruments GmbH, de aquí en más mencionado como Native Instruments. Todos los productos y nombres de compañías son marcas registradas de sus respectivos propietarios.

Por lo demás, el hecho de que estés leyendo este texto significa que eres el propietario de una versión legal y no de una copia ilegal. Native Instruments GmbH puede seguir creando y desarrollando software de audio innovador sólo gracias a gente honesta y legal como tú. Muchas gracias en nombre de toda la empresa.

"Native Instruments", "NI" and associated logos are (registered) trademarks of Native Instruments GmbH.

Mac, Mac OS, GarageBand, Logic, iTunes and iPod are registered trademarks of Apple Inc., registered in the U.S. and other countries.

Windows, Windows Vista and DirectSound are registered trademarks of Microsoft Corporation in the United States and/or other countries.

All other trade marks are the property of their respective owners and use of them does not imply any affiliation with or endorsement by them.

Documento escrito por: Native Instruments GmbH Versión del documento: 1.0 (07/2011)

Un agradecimiento especial par el Beta Test Team, cuya valiosa colaboración no solo estuvo en rastrear errores, sino en hacer de éste un mejor producto.

#### **Germany**

Native Instruments GmbH Schlesische Str. 29-30 D-10997 Berlin Germany [www.native-instruments.de](http://www.native-instruments.de)

#### **USA**

Native Instruments North America, Inc. 6725 Sunset Boulevard Los Angeles, CA 90028 USA [www.native-instruments.com](http://www.native-instruments.com)

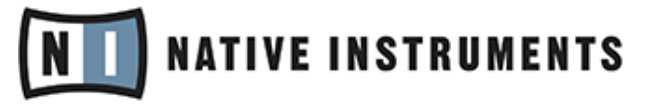

© Native Instruments GmbH, 2011. Todos los derechos reservados.

# Índice de contenidos

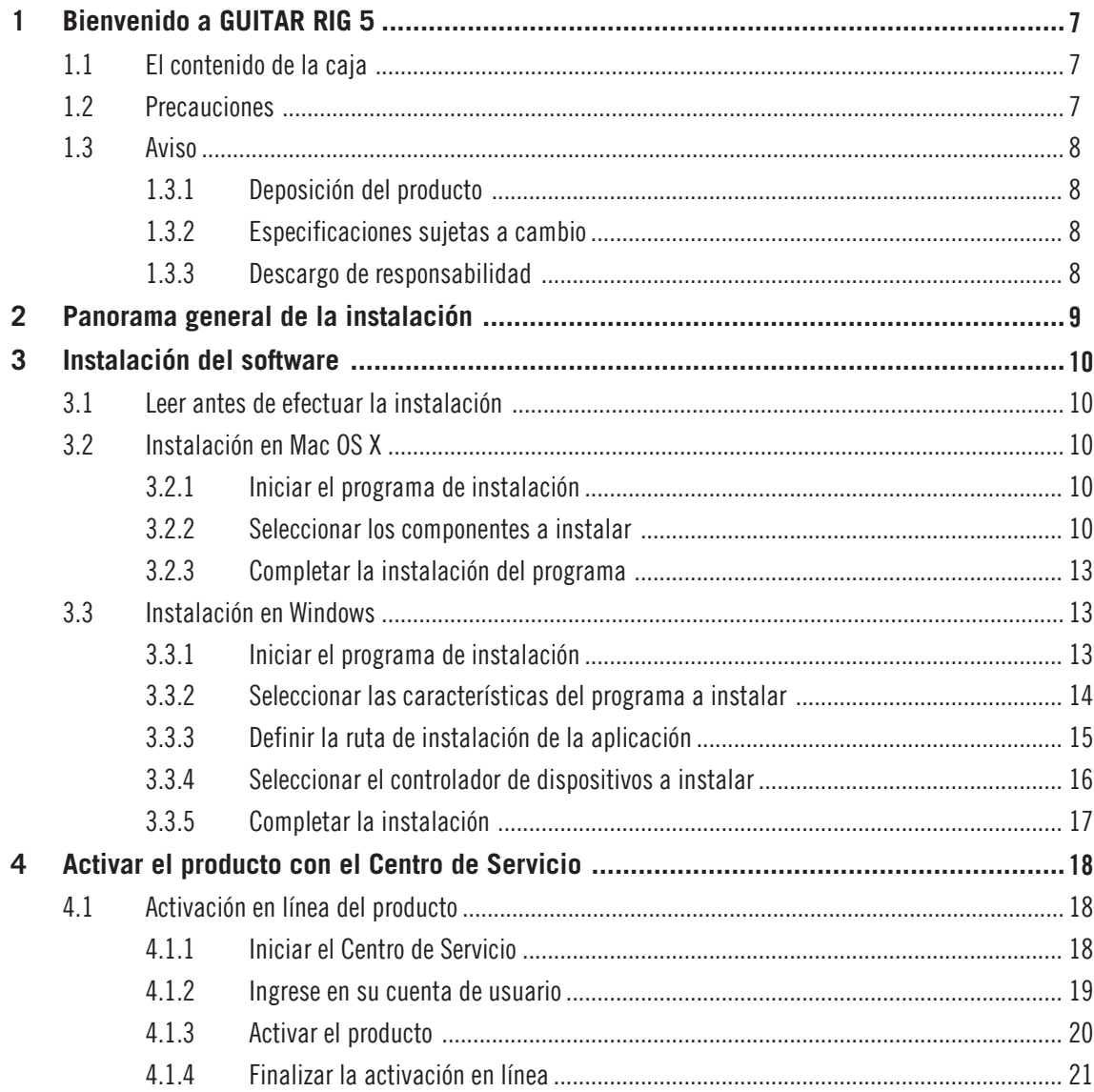

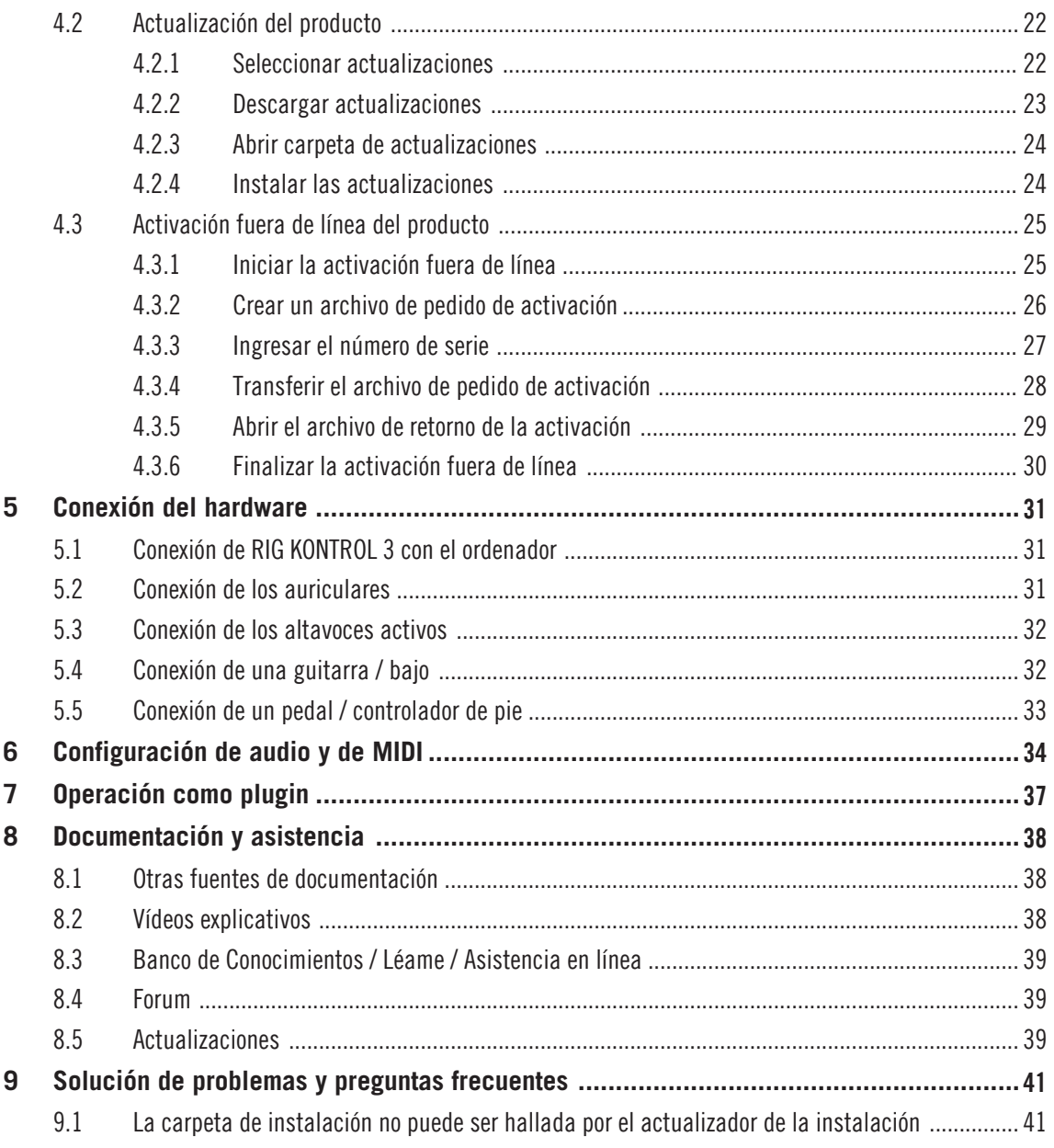

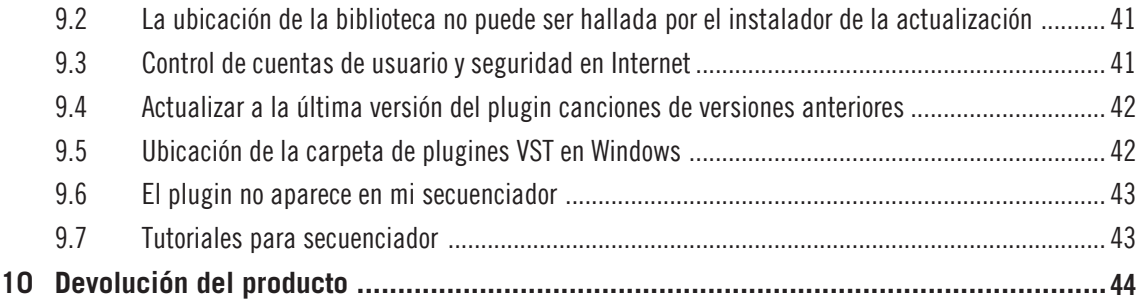

# <span id="page-6-0"></span>1 Bienvenido a GUITAR RIG 5

Este documento lo guiará a través de los pasos básicos de la instalación del producto, el procedimiento de activación, la conexión del aparato RIG KONTROL 3 y los ajustes básicos de audio y MIDI. Tras su lectura debería estar en posición de:

- Operar el programa de GUITAR RIG, en modo standalone o como plugin dentro de un secuenciador.
- Conectar el aparato RIG KONTROL 3 al ordenador, los instrumentos musicales y los altavoces.

Recomendamos especialmente que dedique su debida atención a la lectura completa de este documento.

# 1.1 El contenido de la caja

La caja de GUITAR RIG 5 contiene:

- El **DVD** con el programa de instalación de GUITAR RIG 5.
- El **número de serie** de GUITAR RIG 5, ubicado en el estuche del DVD.
- El **aparato controlador** RIG KONTROL 3.
- Cable USB (1)
- La presente **guía de instalación**.

# 1.2 Precauciones

Es importante que lea y entienda las siguientes instrucciones para asegurarse de que ni el controlador RIG KONTROL 3 ni ningún otro dispositivo conectado sufra algún tipo de daño durante su uso o mantenimiento:

- No abra el controlador RIG KONTROL 3 ni intente desarmarlo o modificar alguno de sus componentes internos. El controlador RIG KONTROL 3 no contiene partes que puedan ser reparadas por el usuario. Si el aparato no funcionara correctamente, suspenda inmediatamente su uso y hágalo revisar por personal calificado.
- No exponga el controlador RIG KONTROL 3 a la lluvia ni tampoco lo use cerca del agua, en superficies mojadas o en lugares húmedos.
- Evite la penetración de cualquier objeto o líquido en la unidad. Para la limpieza del controlador RIG KONTROL 3 use un paño suave y seco. No emplee solventes, líquidos limpiadores o paños con químicos limpiadores.
- <span id="page-7-0"></span>▪ Nunca use o guarde el controlador RIG KONTROL 3 en lugares sujetos a temperaturas extremas (p. ej., bajo la luz directa del sol en un automóvil o cerca de la calefacción) o a altos niveles de vibración.
- Si el controlador RIG KONTROL 3 estuvo almacenado en un compartimento frío, permita que el aparato se adapte a la temperatura ambiente antes de su uso.
- No coloque el controlador RIG KONTROL 3 en una posición inestable que pueda provocar la caída al suelo de la unidad.
- Antes de mover el controlador RIG KONTROL 3, remueva los cables conectados.
- No emplee excesiva fuerza al usar los botones, perillas, interruptores y conectores.
- No ponga objetos pesados sobre el controlador RIG KONTROL 3.

# 1.3 Aviso

#### 1.3.1 Deposición del producto

Si por alguna causa el producto se estropeara sin posibilidad de arreglo o si llegara al término de su vida útil, cumpla con las regulaciones de su país relativas a la deposición de residuos electrónicos.

#### 1.3.2 Especificaciones sujetas a cambio

La información contenida en este manual es la correcta al momento de su impresión o aparición digital. Sin embargo, Native Instruments se reserva el derecho de realizar modificaciones a las especificaciones existentes, en cualquier momento, y sin previo aviso ni obligación de actualizar las unidades existentes.

#### 1.3.3 Descargo de responsabilidad

Native Instruments GmbH no puede responsabilizarse por daño al aparato o pérdida de datos causados por uso indebido o por modificaciones realizadas a RIG KONTROL 3.

# <span id="page-8-0"></span>2 Panorama general de la instalación

Este capítulo brinda un breve panorama de los pasos necesarios para montar y operar el sistema GUITAR RIG: **instalación del programa**, **activación del producto y actualizaciones**, **instalación del aparato** y **configuración de audio y MIDI**. Estos pasos serán descritos posteriormente con más detalle en los capítulos respectivos de esta guía.

- **Instalación del software**: inserte el disco de instalación en el ordenador, ubique el archivo de instalación y haga doble clic sobre el mismo para iniciar el proceso de instalación. Lea y siga cuidadosamente las instrucciones de pantalla, acepte el convenio de licencia e ingrese, de ser necesario, la contraseña de su ordenador (solo Mac OS  $X$ ).
- **Activación del producto y actualizaciones**: active el producto a través del Centro de Servicio (Service Center). Dicha aplicación ofrece procedimientos de activación en línea y fuera de línea. Descargue las últimas actualizaciones de programa con la aplicación Centro de Servicio. Luego, vaya hasta la carpeta de descargas e instale todas las actualizaciones descargadas.
- **Instalación del aparato**: conecte el controlador RIG KONTROL 3 al ordenador, instrumentos musicales y altavoces.
- **Configuración de audio y MIDI**: al abrir GUITAR RIG 5 por primera vez, configure los ajustes de audio y MIDI.

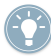

Al final de esta guía, hallará el capítulo de la solución de problemas y las preguntas más frecuentes.

# <span id="page-9-0"></span>3 Instalación del software

# 3.1 Leer antes de efectuar la instalación

Antes de iniciar el proceso de instalación, tenga en cuento los puntos siguientes:

- Asegúrese de conservar el **DVD de la instalación en un lugar seguro**. El mismo le servirá como referencia futura; por ejemplo, en caso de tener que instalar GUITAR RIG en otro ordenador.
- Por favor, **observe atentamente las pantallas del instalador** y las rutas de instalación sugeridas para evitar la creación de carpetas no deseadas en su disco duro.
- Una vez realizada la instalación, **no se recomienda trasladar las carpetas** relacionadas con los programas de Native Instruments. Las futuras actualizaciones de programa tomarán en cuenta las ubicaciones establecidas durante la instalación inicial.

# 3.2 Instalación en Mac OS X

#### 3.2.1 Iniciar el programa de instalación

- 1. Inserte el disco de la instalación en la unidad de DVD del ordenador.
- 2. Cuando el símbolo del DVD de instalación aparezca sobre el escritorio de Mac OS X, haga doble clic en él para abrir el contenido del DVD.
- 3. Ubique el archivo **Guitar Rig 5 Installer.mpkg** y haga doble clic en él para iniciar el proceso de instalación.
- 4. Siga las instrucciones que aparecen en la pantalla.

#### 3.2.2 Seleccionar los componentes a instalar

Tras la aceptación del contrato de licencia, la ventana del instalador mostrará los componentes a instalar.

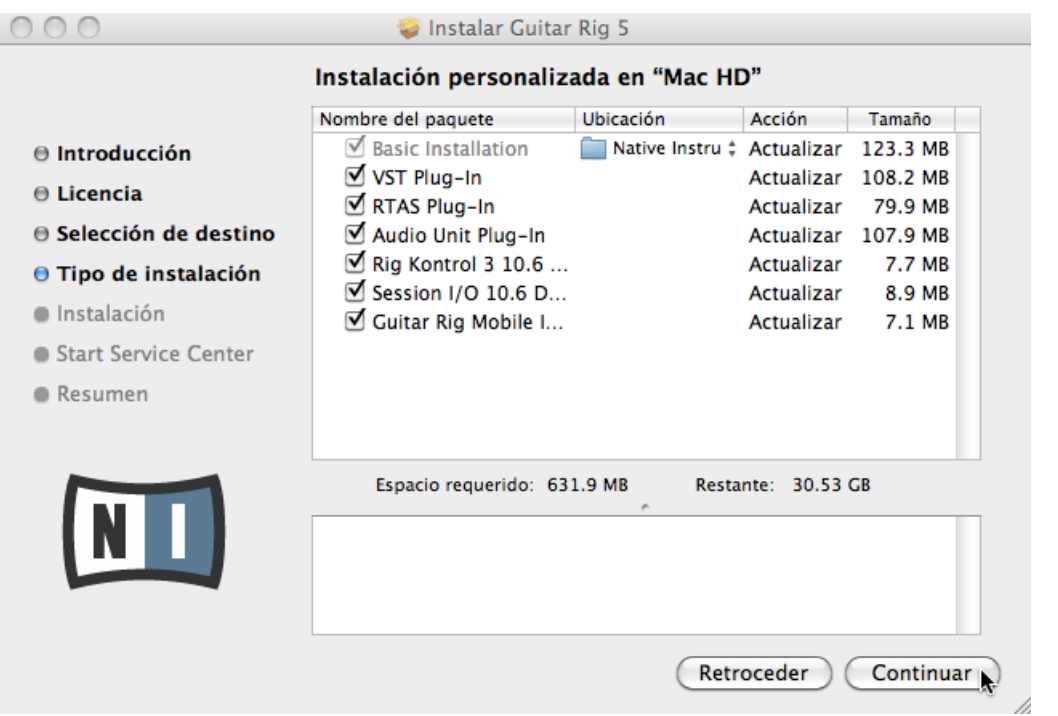

La pantalla de selección de componentes del programa de instalación.

Se recomienda dejar todas las opciones de instalación seleccionadas, a menos que tenga algún motivo específico por el cual desea deseleccionar alguna característica (p. ej., si la misma ya estuviera instalada en su ordenador).

**Basic Installation**: instala el programa de GUITAR RIG y la documentación correspondiente. También lleva a cabo la instalación de las aplicaciones Service Center (necesaria para la activación del programa GUITAR RIG) y Controller Editor, la cual permite configurar las asignaciones MIDI del controlador para su uso con otras aplicaciones.

**VST**, **RTAS**, **and Audio Unit Plug-Ins**: especifica el tipo de plugin a ser instalado (VST, RTAS o Audio Unit). Seleccione la clase de plugin según el formato manejado por su programa secuenciador. Audio Unit es empleado en numerosos secuenciadores, como Logic, Live, Digital Performer y Garage Band. VST se emplea en Cubase y RTAS es el formato propio de Pro Tools. Deje seleccionados todos los tipos de plugin si no está seguro del formato manejado por su aplicación anfitrión.

**Rig Kontrol 3 Driver**: instala el controlador de dispositivos del controlador RIG KONTROL 3. **Session I/O Driver**: instala el controlador de dispositivos de la interfaz SESSION I/O. Si no tiene pensado emplear la interfaz SESSION I/O en su ordenador, puede dejar esta casilla desactivada.

**Guitar Rig Mobile I/O Driver**: instala el controlador de dispositivos de la interfaz GUITAR RIG MOBILE I/O. Si no tiene pensado emplear la interfaz SESSION I/O en su ordenador, puede dejar esta casilla desactivada.

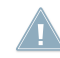

Se recomienda encarecidamente instalar el programa en su ubicación predeterminada. Sin embargo, si fuera necesario cambiar la ubicación de la instalación, haga clic en el símbolo de carpeta de la columna Location y seleccione la carpeta deseada.

► Después de haber efectuado las modificaciones necesarias, haga clic en Continue y siga las instrucciones de pantalla.

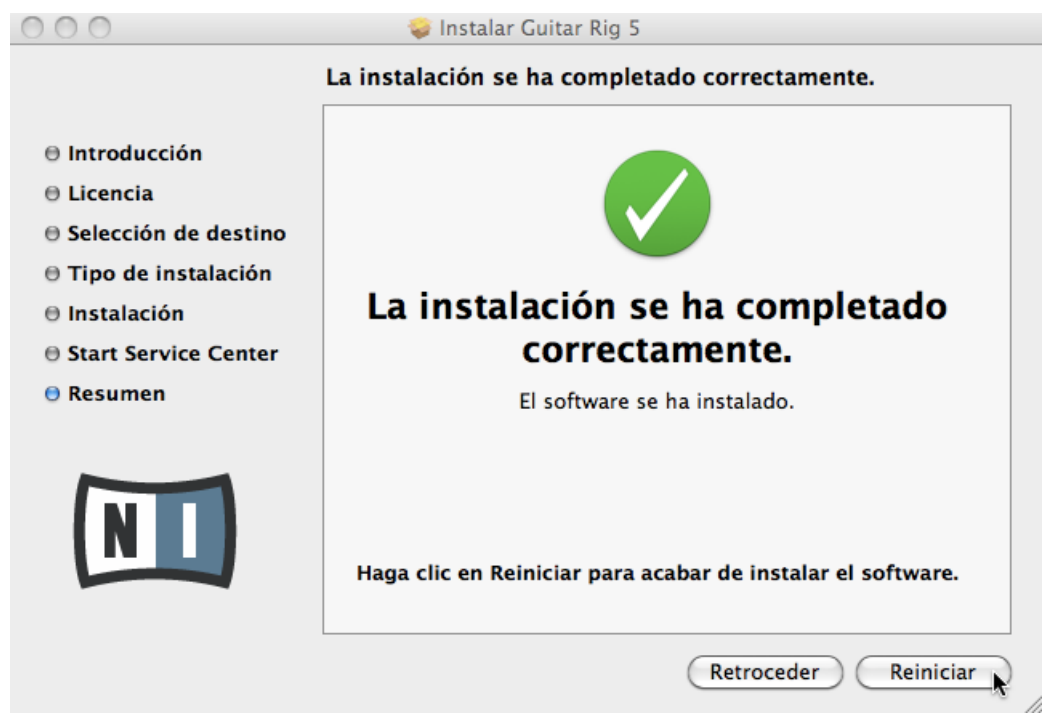

#### <span id="page-12-0"></span>3.2.3 Completar la instalación del programa

La pantalla final del programa de instalación.

- 1. En la última pantalla de la instalación del programa, haga clic en Restart para reiniciar el ordenador y concluir con el procedimiento de instalación.
- 2. Reiniciado el ordenador, proceda a la activación del programa GUITAR RIG a través del Centro de Servicio (véase capítulo ↑[4, Activar el producto con el Centro de Servi](#page-17-0)[cio](#page-17-0)).

## 3.3 Instalación en Windows

#### 3.3.1 Iniciar el programa de instalación

1. Inserte el disco de la instalación en la unidad de DVD del ordenador.

- <span id="page-13-0"></span>2. Cuando el símbolo del DVD de instalación aparezca en el Explorador de Windows, haga doble clic en él para abrir el contenido del DVD.
- 3. Ubique el archivo **Guitar Rig 5 Setup PC.exe** en el DVD y haga doble clic en él para iniciar el proceso de instalación.
- 4. Siga las instrucciones que aparecen en la pantalla.

#### 3.3.2 Seleccionar las características del programa a instalar

Tras la aceptación del contrato de licencia, la ventana del instalador mostrará los componentes a instalar.

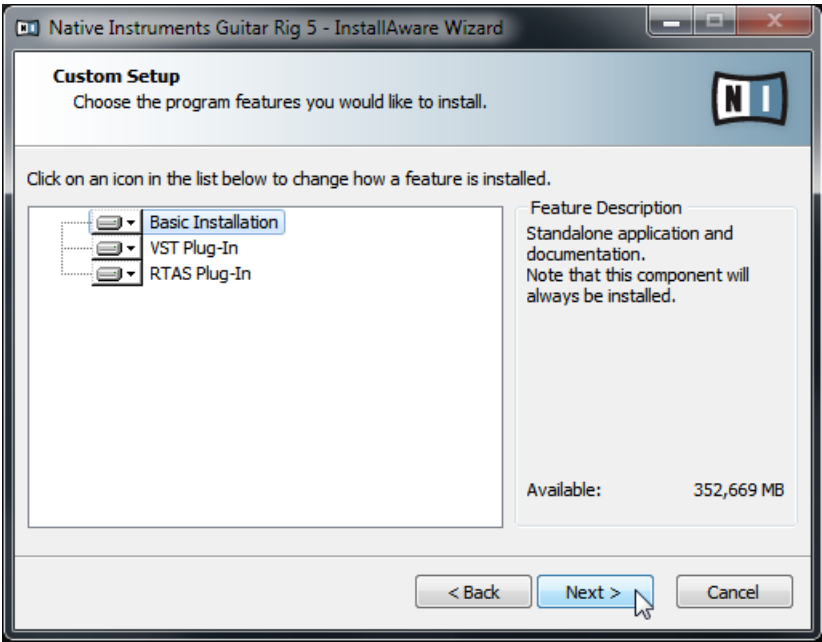

La pantalla de selección de componentes del programa de instalación.

**Basic Installation**: instala el programa de GUITAR RIG y la documentación correspondiente. También lleva a cabo la instalación de las aplicaciones Service Center (necesaria para la activación del programa GUITAR RIG) y Controller Editor, la cual permite configurar las asignaciones MIDI del controlador para su uso con otras aplicaciones.

<span id="page-14-0"></span>**VST and RTAS Plug-Ins**: especifica el tipo de plugin a ser instalado (VST y RTAS). Seleccione la clase de plugin según el formato manejado por su programa secuenciador. VST se emplea en Cubase y RTAS es el formato propio de Pro Tools. Deje seleccionados ambos tipos de plugin si no está seguro del formato manejado por su aplicación anfitrión.

► Haga clic en Next para continuar.

#### 3.3.3 Definir la ruta de instalación de la aplicación

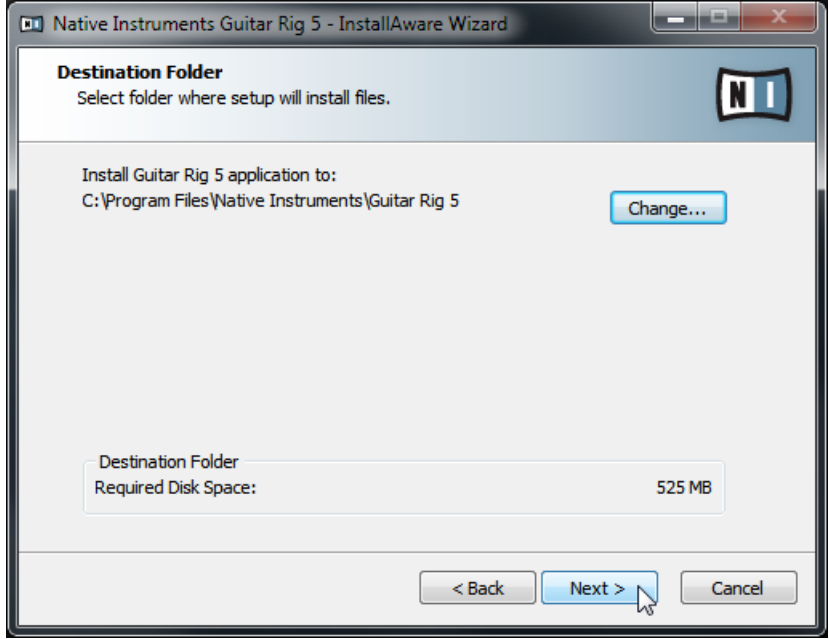

La pantalla de la ruta de instalación del software del programa de instalación.

Se le pedirá seleccionar y confirmar la ruta de instalación del programa GUITAR RIG. La pantalla siguiente le pedirá definir las rutas de instalación de los plugines (en caso de haberlos seleccionado).

Se recomienda encarecidamente instalar el programa GUITAR RIG en su ubicación predeterminada. Si, con todo, fuera necesario cambiar el destino de la instalación, haga clic en Change... y en el cuadro que se abre seleccione la carpeta de destino deseada.

► Haga clic en Next para continuar.

#### <span id="page-15-0"></span>3.3.4 Seleccionar el controlador de dispositivos a instalar

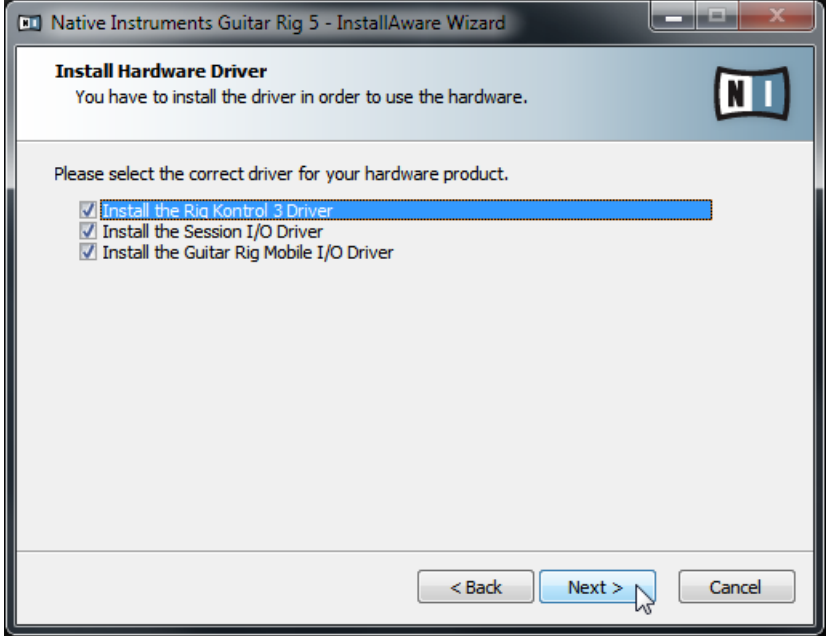

La pantalla de selección del controlador de dispositivos.

**Rig Kontrol 3 Driver**: instala el controlador de dispositivos del controlador RIG KONTROL 3. **Session I/O Driver**: instala el controlador de dispositivos de la interfaz SESSION I/O. Si no tiene pensado emplear la interfaz SESSION I/O en su ordenador, puede dejar esta casilla desactivada.

**Guitar Rig Mobile I/O Driver**: instala el controlador de dispositivos de la interfaz GUITAR RIG MOBILE I/O. Si no tiene pensado emplear la interfaz SESSION I/O en su ordenador, puede dejar esta casilla desactivada.

#### <span id="page-16-0"></span>3.3.5 Completar la instalación

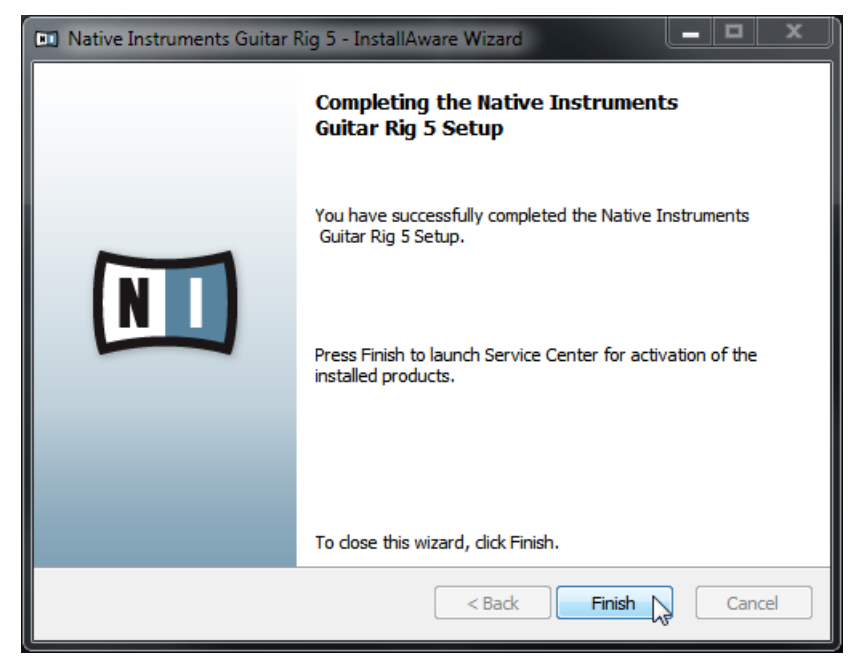

La pantalla final del programa de instalación.

► Haga clic en Finish para concluir la instalación.

► Completada la instalación, proceda a la activación del programa GUITAR RIG a través del Centro de Servicio (véase capítulo ↑[4, Activar el producto con el Centro de Servicio\)](#page-17-0).

# <span id="page-17-0"></span>4 Activar el producto con el Centro de Servicio

En este capítulo, emplearemos en todas las ilustraciones un nombre genérico (NI Product) para designar el producto. La sección correspondiente en la pantalla de su ordenador mostrará, naturalmente, el nombre concreto del producto de Native Instrumentes que está activando.

## 4.1 Activación en línea del producto

Vaya al apartado ↑[4.3, Activación fuera de línea del producto](#page-24-0), si su ordenador no contara con una conexión a Internet.

#### 4.1.1 Iniciar el Centro de Servicio

- 1. La aplicación Centro de Servicio ya se encuentra alojada en su disco duro. Durante la instalación, una carpeta denominada **Native Instruments** fue creada dentro de la carpeta de Aplicaciones (Mac OS X) / Archivos de programa (Windows). Dentro de esta carpeta hallará la subcarpeta denominada **Service Center** con la correspondiente aplicación.
- 2. Haga doble clic en la aplicación Centro de Servicio para dar comienzo al procedimiento de activación.

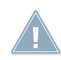

Tenga en cuenta que deberá activar su producto Native Instruments para poder usarlo plenamente.

#### <span id="page-18-0"></span>4.1.2 Ingrese en su cuenta de usuario

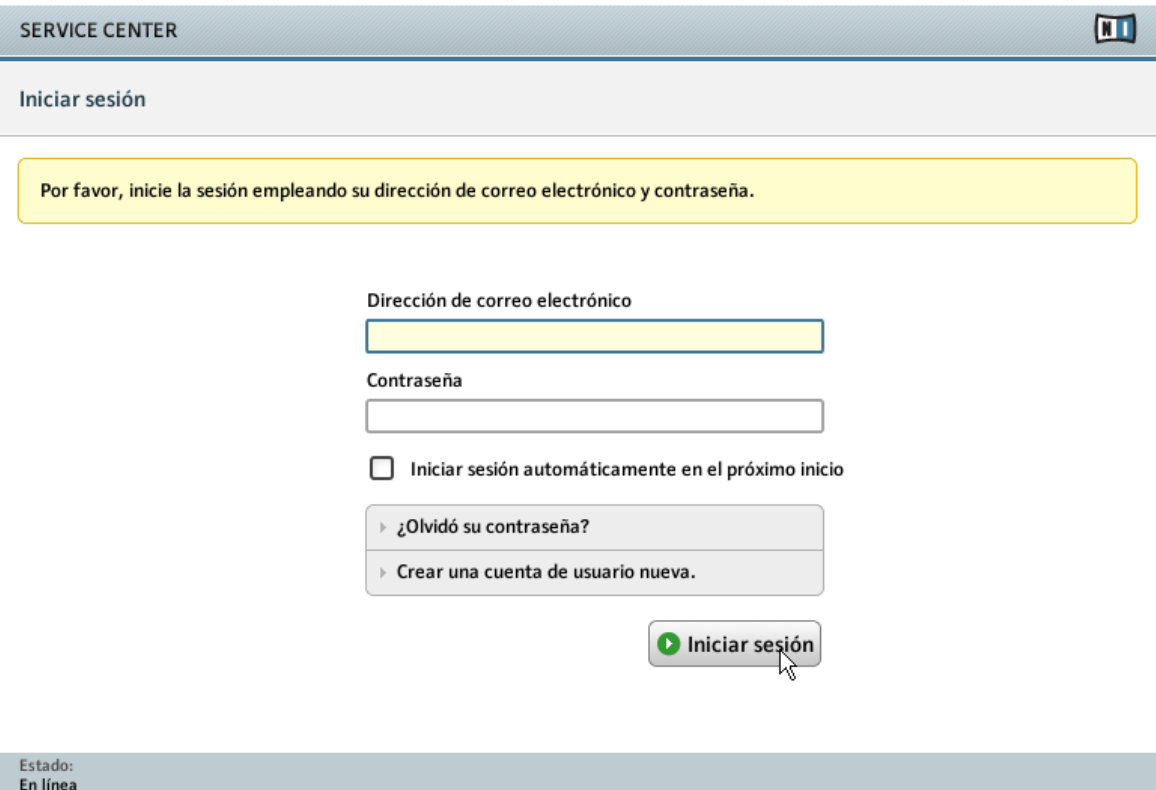

La pantalla de activación de productos del Centro de Servicio.

► Inicie la sesión empleando su dirección de correo electrónico y contraseña.

► Si todavía no posee un cuenta en Native Instruments, haga clic en Crear una cuenta de usuario nueva. Complete el formulario. Recibirá la contraseña a través de un correo electrónico.

#### <span id="page-19-0"></span>4.1.3 Activar el producto

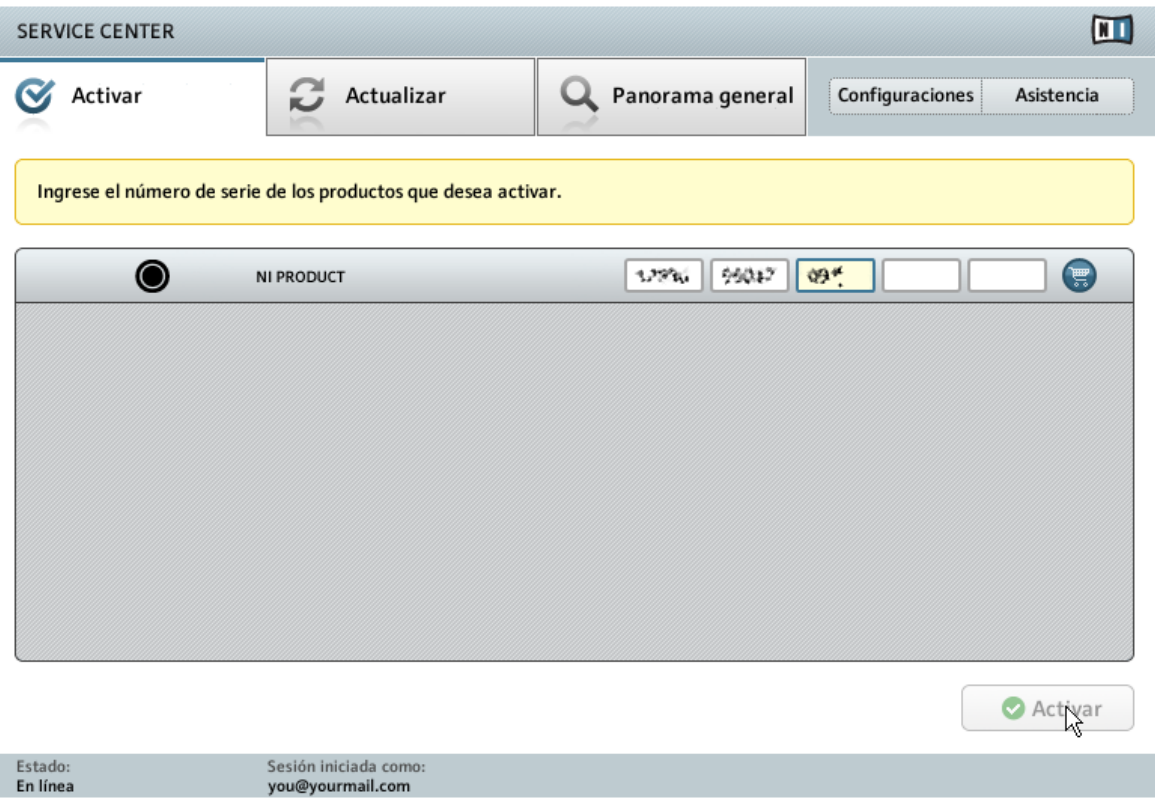

La pantalla de activación de productos del Centro de Servicio.

- 1. Ingrese el número de serie en el campo numérico. El número de serie está ubicado en el estuche del DVD.
- 2. Haga clic en Activar para empezar la activación.

#### <span id="page-20-0"></span>4.1.4 Finalizar la activación en línea

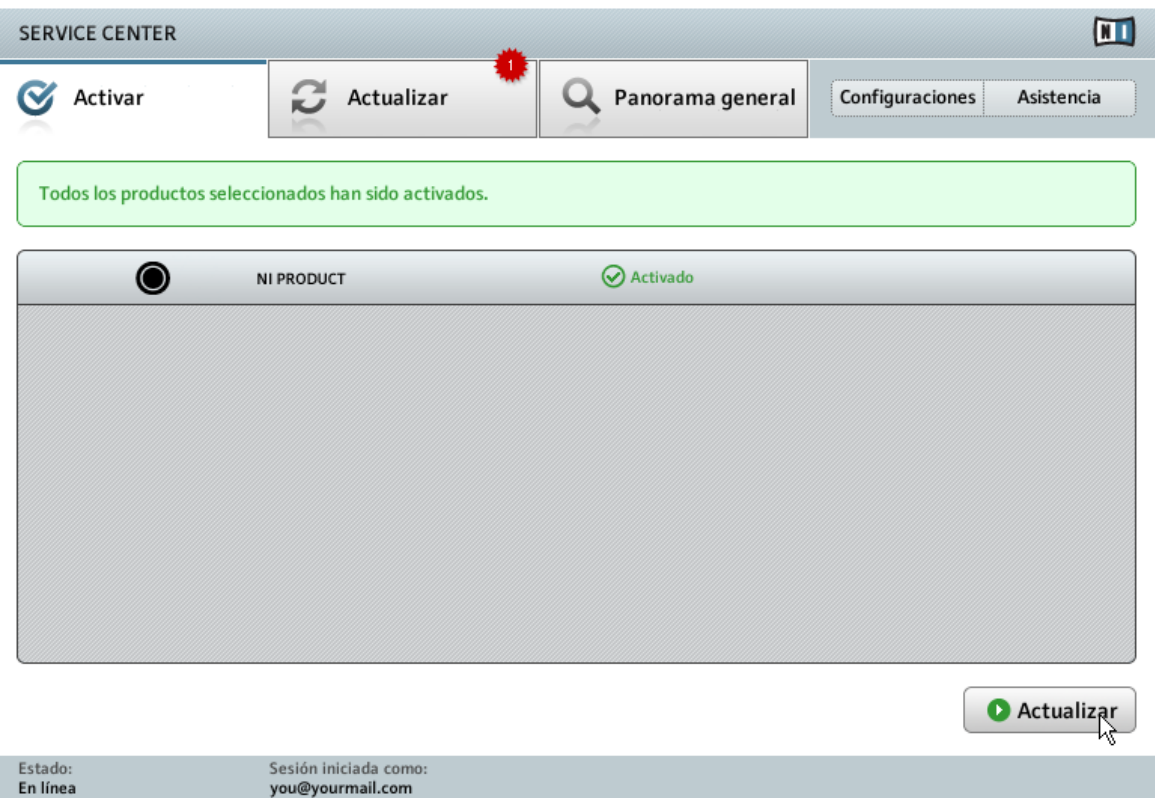

El Centro de Servicio confirmando la activación del producto.

El Centro de Servicio confirma que el producto fue activado exitosamente. La búsqueda de actualizaciones comenzará automáticamente.

- Si hubiera actualizaciones disponibles para el producto activado, el botón Actualizar aparecerá en la esquina inferior derecha. Para descargar las actualizaciones, haga clic en el botón Actualizar y proceda según las indicaciones del apartado ↑[4.2, Actualiza](#page-21-0)[ción del producto.](#page-21-0)
- Si no hay actualizaciones disponibles, el botón de la esquina inferior derecha dirá simplemente Salir. Haga clic, entonces, para salir del Centro de Servicio.

## <span id="page-21-0"></span>4.2 Actualización del producto

#### 4.2.1 Seleccionar actualizaciones

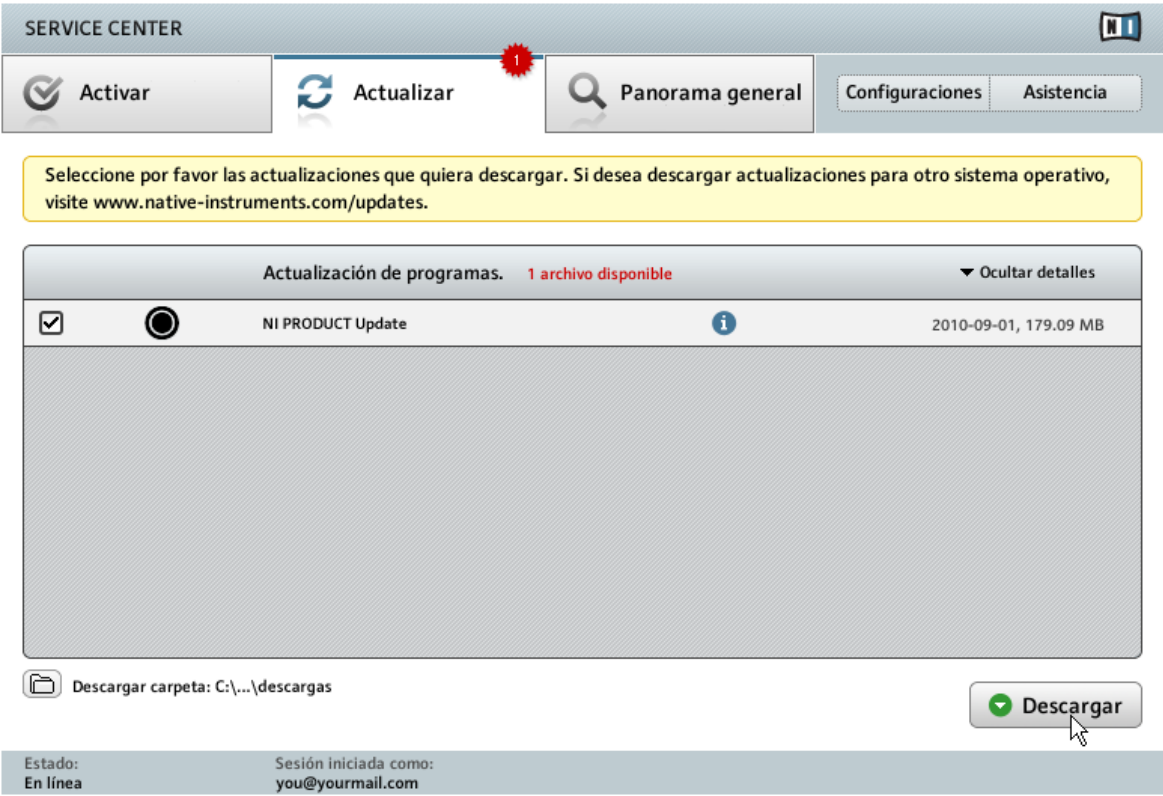

La pantalla de actualización de productos del Centro de Servicio.

- 1. Inicie el Centro de Servicio y haga clic en la ficha Actualizar para ver la lista con las actualizaciones disponibles.
- 2. Marque las casillas a la izquierda, para seleccionar las actualizaciones que desea descargar. Es recomendable descargar todas las actualizaciones que ya se encuentren preseleccionadas.
- 3. Haga clic en Descargar. La descarga dará comienzo.

#### <span id="page-22-0"></span>4.2.2 Descargar actualizaciones

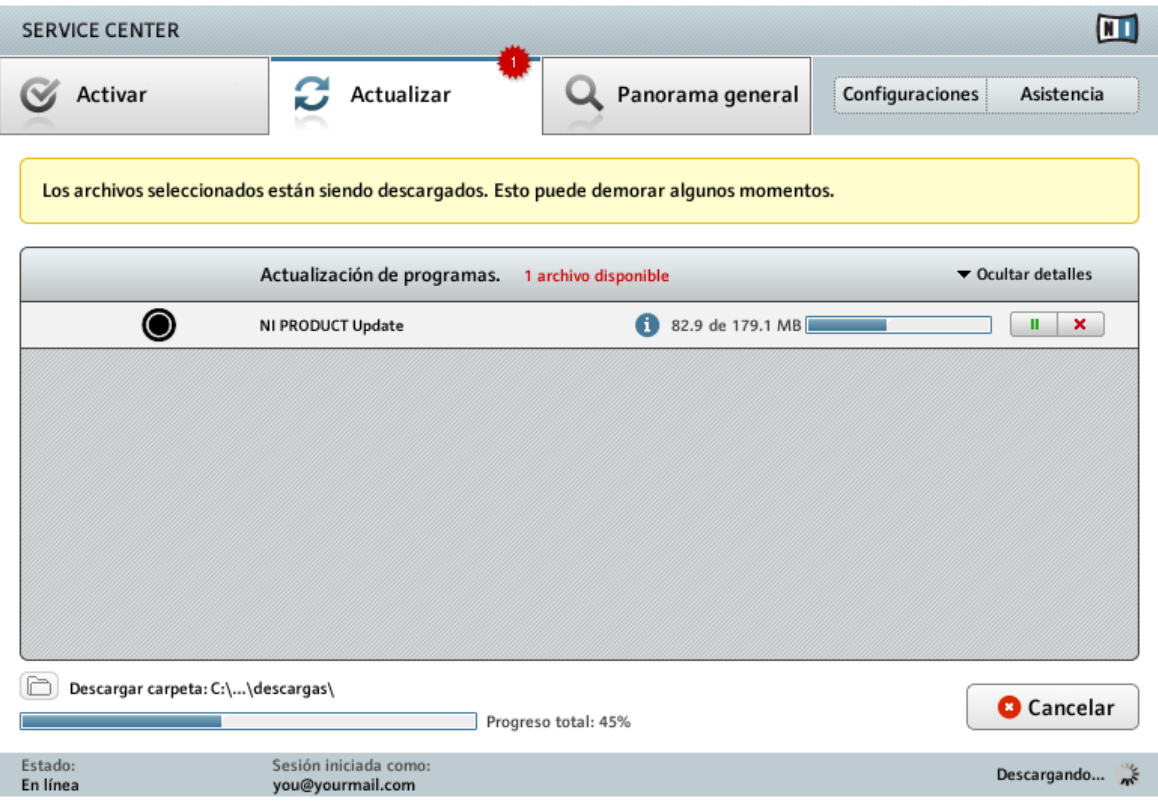

La actualización del producto en progreso

Según el tamaño del archivo y la velocidad de su conexión de Internet, la descarga de los archivos puede demorar algún tiempo. ¡Recomendamos encarecidamente tener instaladas las últimas actualizaciones!

#### <span id="page-23-0"></span>4.2.3 Abrir carpeta de actualizaciones

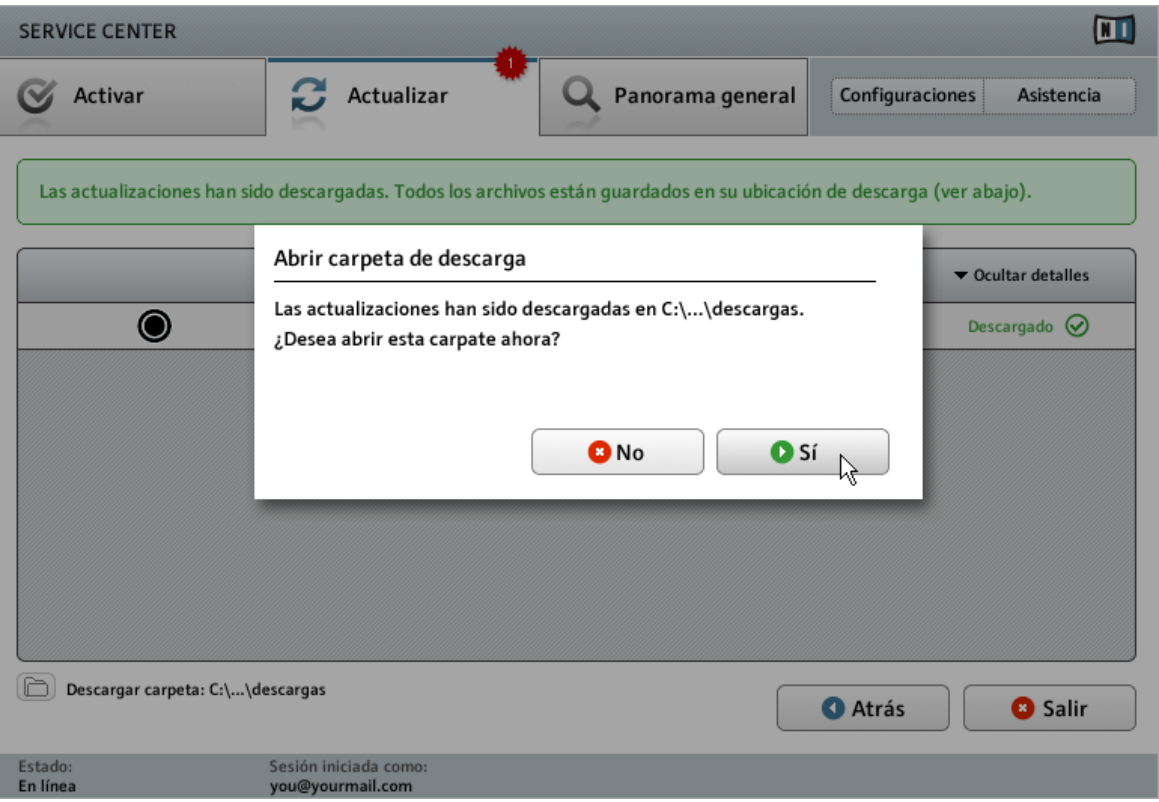

El Centro de Servicio confirmando la descarga de las actualizaciones y ofreciendo abrir la carpeta de descargas.

Completada la descarga de todos los archivos, se le pedirá abrir la carpeta de descargas.

► Haga clic en Sí para ir a la carpeta de descargas.

► Tras la apertura de la carpeta de descargas, puede salir del Centro de Servicio haciendo clic en Salir.

#### 4.2.4 Instalar las actualizaciones

- 1. Inicie el primer archivo instalador de la carpeta de descarga.
- 2. Siga las instrucciones del asistente de la instalación.

<span id="page-24-0"></span>3. Continúe la operación hasta haber instalado todas las actualizaciones.

### 4.3 Activación fuera de línea del producto

Si el ordenador en el que desea utilizar los productos de Native Instruments careciera de conexión a Internet, podrá efectuar la correspondiente activación empleando el procedimiento de activación fuera de línea. Tenga en cuenta que, en dicho caso, necesitará disponer de algún otro ordenador conectado a Internet.

#### 4.3.1 Iniciar la activación fuera de línea

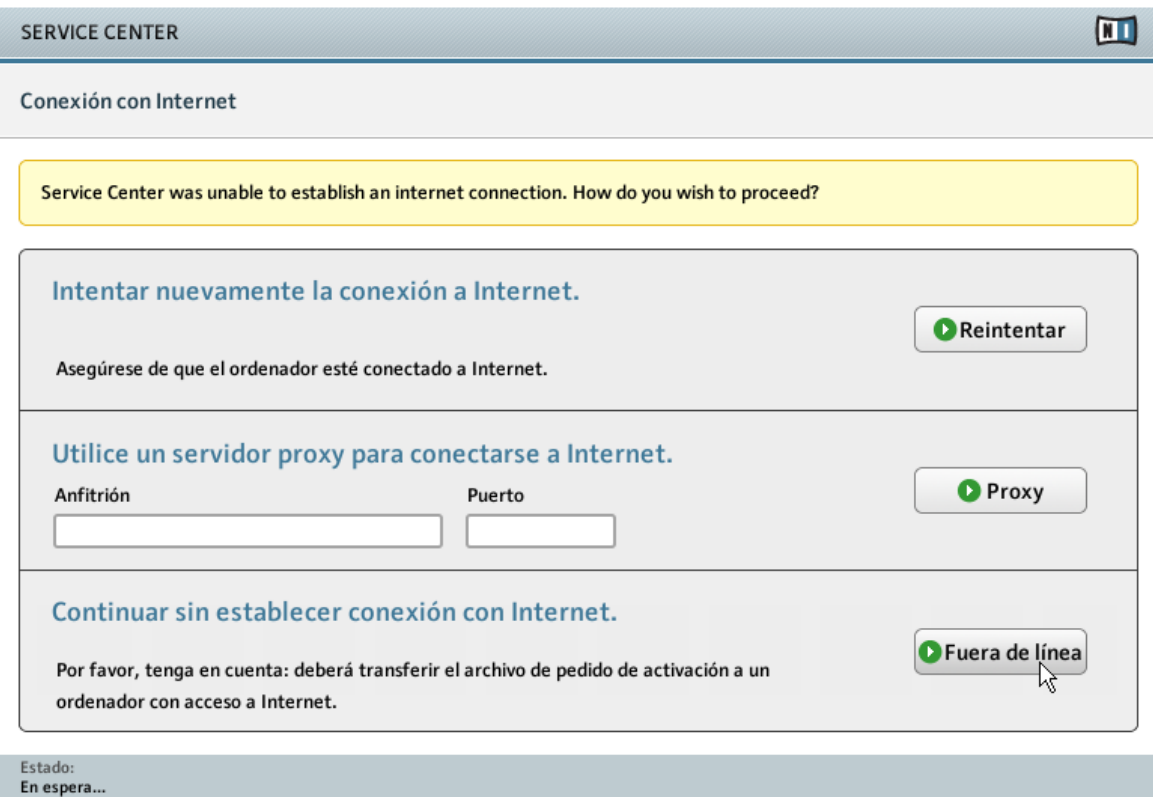

La pantalla de conexión a Internet del Centro de Servicio.

- <span id="page-25-0"></span>1. Inicie el Centro de Servicio. Si no se detecta una conexión a Internet, será dirigido a la pantalla de Conexión con Internet que se muestra arriba.
- 2. En el área denominada Continuar sin establecer conexión con Internet, haga clic en Fuera de línea. Seguidamente, pasará a la pantalla de activación.Seguidamente, pasará a la pantalla de activación.

#### 4.3.2 Crear un archivo de pedido de activación

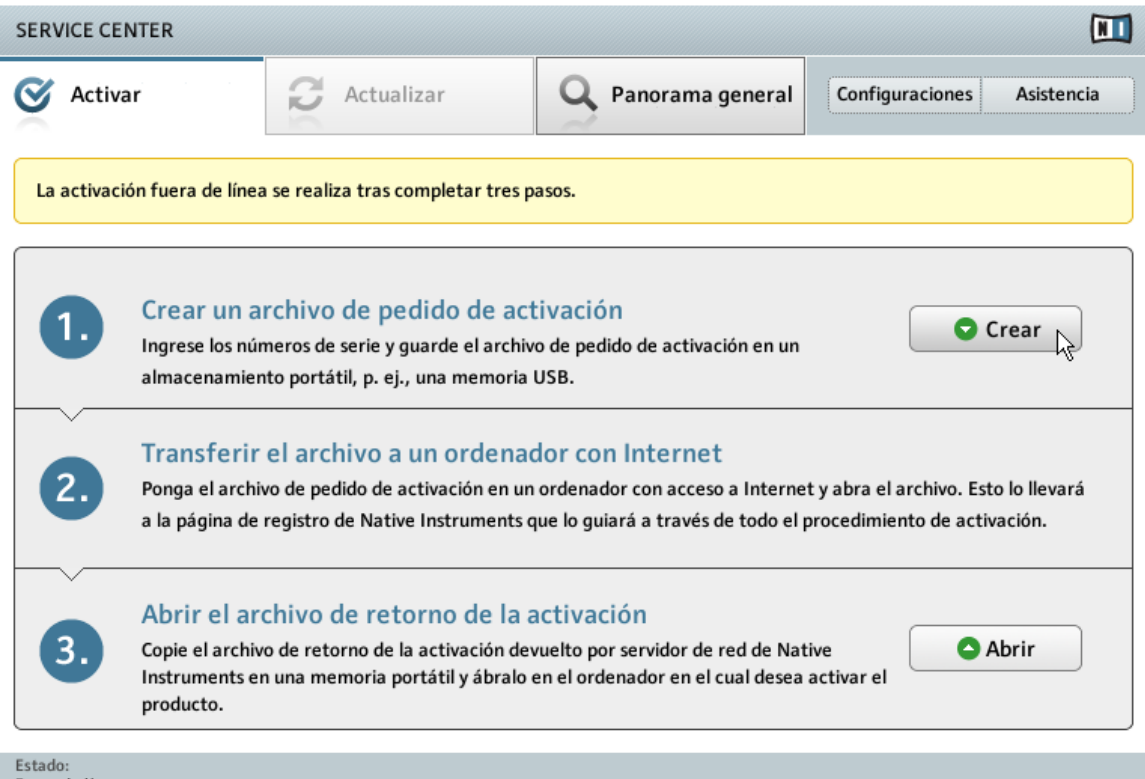

Fuera de línea

La pantalla de activación fuera de línea de productos del Centro de Servicio.

► En la pantalla de Activar haga clic en Crear. La pantalla de Activar mostrará los campos necesarios para ingresar el número de serie (ver a continuación).

#### <span id="page-26-0"></span>4.3.3 Ingresar el número de serie

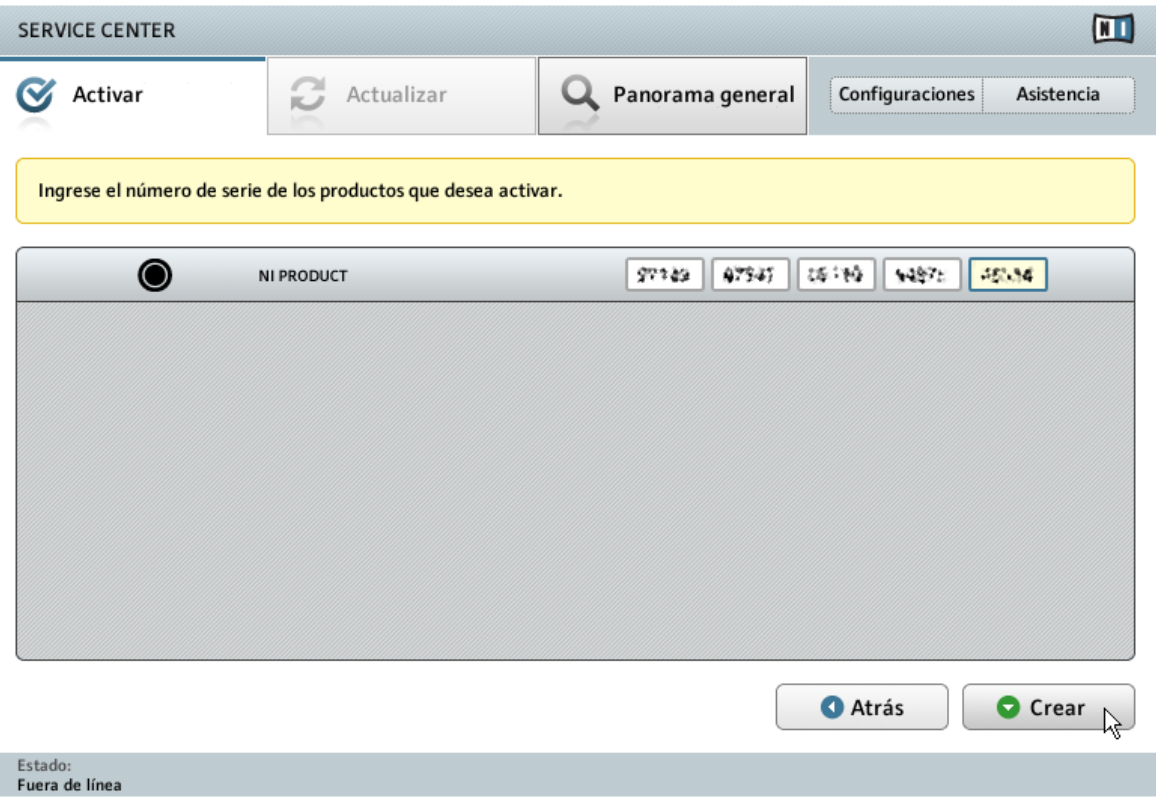

La pantalla de activación de productos del Centro de Servicio.

- 1. Ingrese el número de serie en el campo numérico. El número de serie está ubicado en el estuche del DVD.
- 2. Haga clic en Crear para guardar el archivo de pedido de activación (ActivationRequest-File.html). A continuación se abrirá un cuadro que le permitirá seleccionar una carpeta de destino para guardar el archivo.
- 3. Guarde el archivo de pedido de activación en la carpeta de destino seleccionada.

<span id="page-27-0"></span>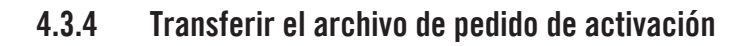

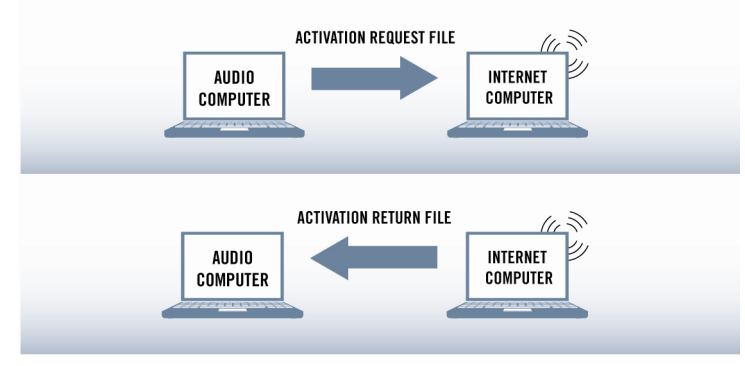

El procedimiento de activación fuera de línea.

- 1. Copie el archivo de pedido de activación en una memoria portátil y transfiéralo a un ordenador conectado a Internet.
- 2. Abra el archivo de pedido de activación con un doble clic.
- 3. Siga las instrucciones presentadas en la página web del Centro de Servicio para la activación del producto. Como usuario nuevo de Native Instruments, deberá crear un cuenta antes de poder iniciar la sesión.
- 4. Transfiera el archivo de retorno de la activación a su ordenador.

#### <span id="page-28-0"></span>4.3.5 Abrir el archivo de retorno de la activación

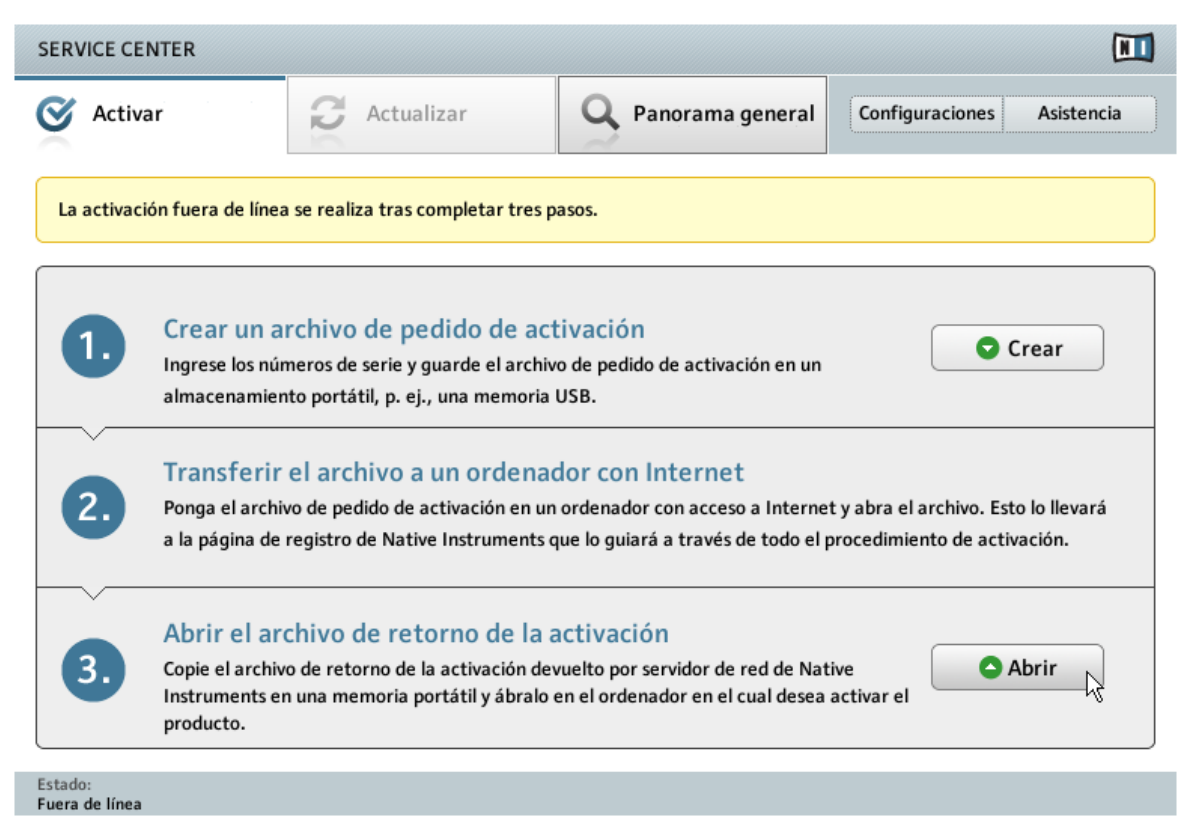

La pantalla de activación fuera de línea de productos del Centro de Servicio.

- 1. Inicie nuevamente el Centro de Servicio en su ordenador. En el área denominada Continuar sin establecer conexión con Internet, haga clic en Fuera de línea.
- 2. Seleccione la ficha de Activar y haga clic en Abrir para cargar el archivo de retorno de la activación.

#### <span id="page-29-0"></span>4.3.6 Finalizar la activación fuera de línea

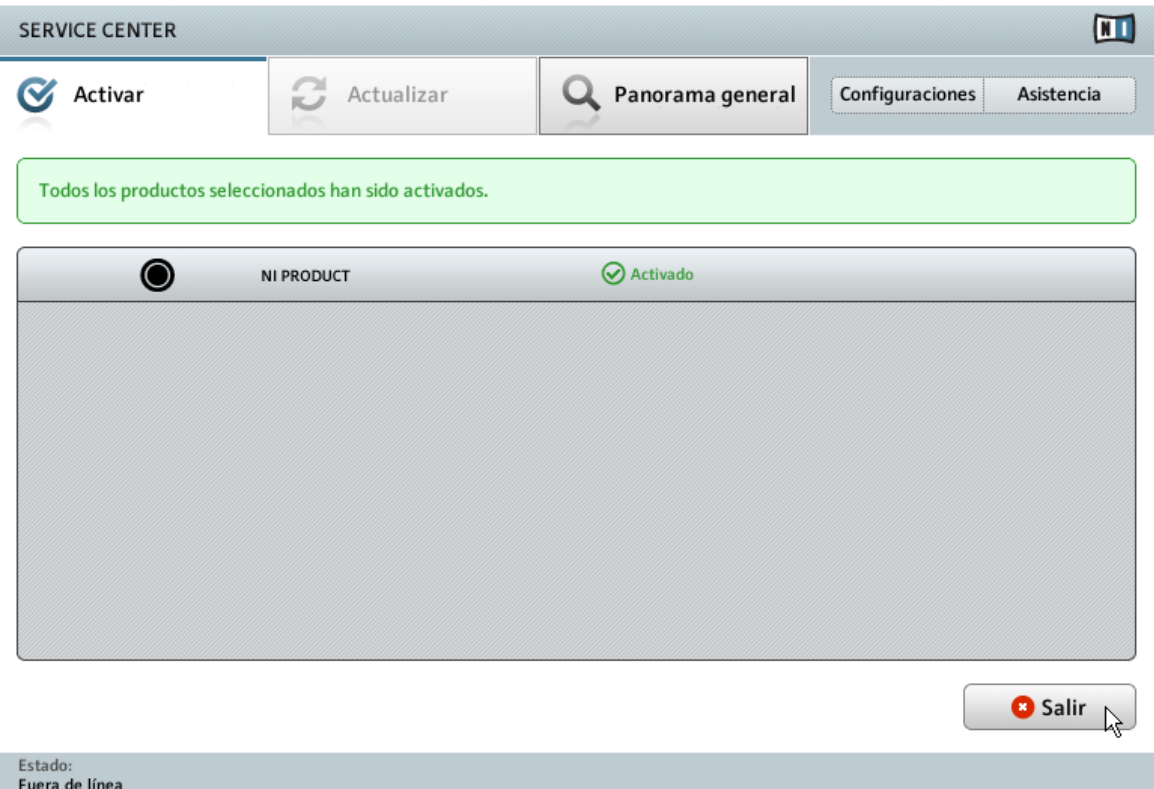

El Centro de Servicio confirmando la activación del producto.

Después de abrir el archivo de retorno de la activación, el Centro de Servicio confirmará que el producto ha sido activado exitosamente. Haga clic en Salir para abandonar el Centro de Servicio.

Para obtener las actualizaciones de sus productos, ingrese a https://co.native-instruments.com/?id=updates con los datos de su cuenta de usuario Native Instruments. Descargue las actualizaciones pertinentes a través del administrador de descargas personal, transfiéralas a su ordenador de música empleando una unidad de almacenamiento portátil y efectúe la instalación correspondiente.

# <span id="page-30-0"></span>5 Conexión del hardware

A continuación, presentaremos una breve descripción del montaje básico del aparato. Para una explicación más detallada, consulte el manual de referencia del aparato (Hardware Reference), el cual se halla en la carpeta de manuales de GUITAR RIG 5.

► Antes de conectar el controlador con el ordenador, asegúrese de tener instalados la última versión del programa GUITAR RIG y el controlador de dispositivos de RIG KONTROL 3. Consulte el capítulo ↑[3, Instalación del software](#page-9-0) para más detalles.

# 5.1 Conexión de RIG KONTROL 3 con el ordenador

Para conectar el RIG KONTROL 3 al ordenador:

- 1. Conecte uno de los extremos del cable USB en el enchufe USB ubicado en el panel posterior del RIG KONTROL 3.
- 2. Conecte el otro extremo del cable USB en un puerto USB 2.0 del ordenador.

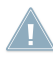

El controlador no funcionará si es conectado a un puerto USB 1.1. ¡Es necesario contar con un puerto USB 2.0!

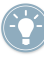

Usuarios de Windows: en caso de haber instalado el aparato y el mismo no fuera detectado por el ordenador, conecte entonces el cable USB en otro puerto USB antes de realizar otras acciones.

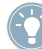

Usuarios de Windows: en caso de haber instalado el aparato y el mismo no fuera detectado por el ordenador, conecte entonces el cable USB en otro puerto USB antes de realizar otras acciones.

# 5.2 Conexión de los auriculares

Para conectar los auriculares al RIG KONTROL 3:

1. Gire completamente a la izquierda la perilla PHONES, situada en el panel posterior del controlador, para poner el volumen de salida a mínimo.

<span id="page-31-0"></span>2. Enchufe el conector TRS de 1/4" de los auriculares en el enchufe PHONES del panel posterior del controlador.

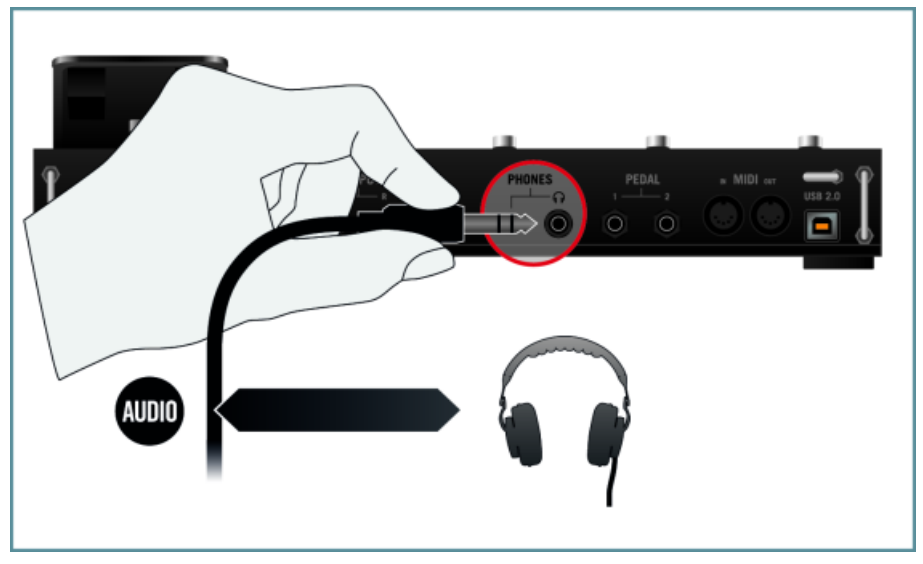

## 5.3 Conexión de los altavoces activos

En este ejemplo, conectaremos el RIG KONTROL a altavoces activos, alimentados mediante un amplificador incorporado. Para poder emplear el controlador en un montaje con altavoces pasivos y un amplificador/mezclador, deberá conectar las salidas generales del controlador (OUTPUT) a una entrada de línea del amplificador/mezclador con un cable estéreo 1/4"- RCA (phono) o los adaptadores correspondientes.

# 5.4 Conexión de una guitarra / bajo

Para conectar una guitarra o un bajo al RIG KONTROL 3:

- 1. Para bajar el volumen de entrada, gire completamente a la izquierda las perillas de ganancia (GAIN), junto a las entradas generales (INPUT 1 y 2) en el panel posterior del controlador RIG KONTROL 3.
- 2. Asegúrese de que el botón LINE/INST esté puesto en la opción de amplificación de instrumentos (el botón no está oprimido).

<span id="page-32-0"></span>3. Enchufe el cable de 1/4" (no balanceado) del instrumento en la entrada INPUT 1 o INPUT 2, en el panel posterior del RIG KONTROL 3.

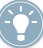

Es posible la conexión de equipos de nivel de línea, como reproductores de CD o mezcladores DJ, en el RIG KONTROL. Para poder emplear equipos de nivel de línea con el RIG KON-TROL, asegúrese de que el botón LINE/INST esté puesto en la opción de amplificación de nivel de línea (botón oprimido).

# 5.5 Conexión de un pedal / controlador de pie

El RIG KONTROL cuenta con dos enchufes para la conexión de pedales e interruptores de pie a través de un cable de 1/4". Una vez conectado y configurado, el dispositivo podrá ser asignado a GUITAR RIG. Consulte la guía de inicio rápido o el manual de referencia de la aplicación para más información. Para conectar un pedal o un pedal interruptor a GUITAR RIG:

- 1. Conecte el pedal / pedal interruptor en los conectores PEDAL 1 y/o 2 del panel trasero de RIG KONTROL 3.
- 2. Consulte el manual de referencia de la aplicación para los detalles acerca de la configuración del pedal/pedal interruptor en el cuadro de opciones de GUITAR RIG.

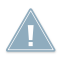

Tenga en cuenta que el pedal del RIG KONTROL tiene que calibrarse a través del cuadro de **EXECUTE:** opciones del programa antes de poder hacer un uso correcto del mismo en GUITAR RIG. Consulte el manual de referencia de la aplicación para más detalles.

# <span id="page-33-0"></span>6 Configuración de audio y de MIDI

Antes de poder emplear el RIG KONTROL 3 como interfaz de audio y controlador del programa GUITAR RIG, los ajustes de audio deben ser configurados en el cuadro de configuración de audio y MIDI del programa. Al abrir GUITAR RIG por primera vez, el cuadro de configuración de audio y MIDI aparecerá automáticamente; sin embargo, el mismo podrá abrirse en todo momento desde el menú de archivos (File) de GUITAR RIG.

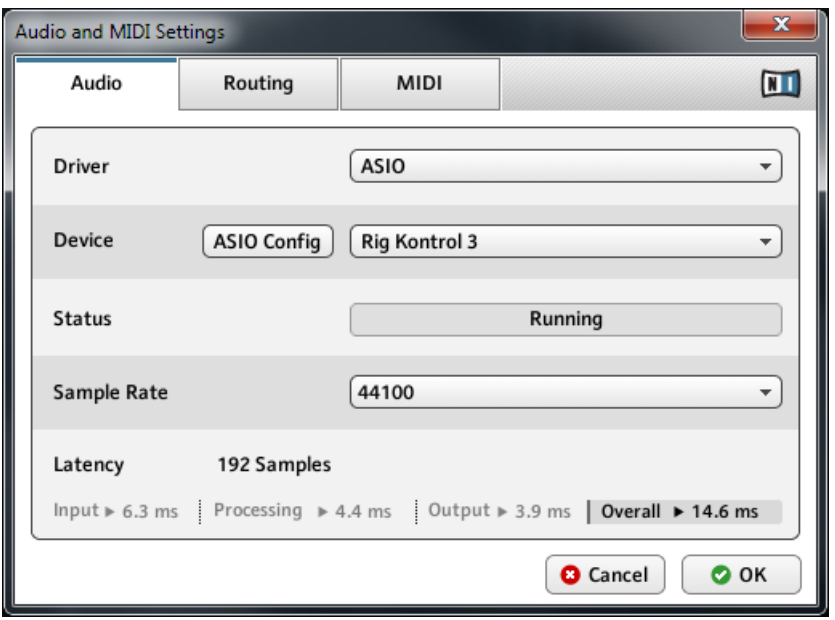

La ficha de Audio del cuadro de configuración de audio y MIDI muestra los ajustes correspondientes al empleo del RIG KONTROL como tarjeta de sonido de GUITAR RIG.

La ficha de Audio del cuadro Audio and MIDI Settings… permite especificar el dispositivo de audio que se va a utilizar con la aplicación y ajustar algunos parámetros generales de la reproducción del sonido. La ficha presenta las opciones siguientes:

▪ Driver: es un menú desplegable que sirve para seleccionar el controlador de dispositivo de su sistema operativo. La lista siguiente presenta los formatos más usuales de controladores de audio:

- Core Audio: es el formato propio de Mac OS X. Se caracteriza por su rápido desempeño.
- ASIO: es el formato de controlador de audio recomendado para Windows. Está diseñado para aplicaciones de audio de tiempo real y se caracteriza por su rápido desempeño. Este tipo de controlador se presenta típicamente en las interfaces de audio profesionales.
- WASAPI: es el formato estándar de los controladores de audio de Windows para Windows 7 y Windows Vista. Su desempeño dependerá del hardware de audio y de la calidad del controlador, y puede abarcar desde un rendimiento pobre hasta uno veloz.
- Device: este menú enumera todos las interfaces de audio conectadas que coincidan con la arquitectura de controlador seleccionada arriba. Si desea emplear el RIG KON-TROL 3 para la reproducción, seleccione aquí la entrada correspondiente. En Windows, el botón ASIO Config abre el panel de control del RIG KONTROL 3. Este botón no está presente en Mac OS X.
- Sample rate: este menú desplegable permite establecer la frecuencia de muestreo de la aplicación. Los valores más comunes son 44100 Hz para la reproducción de música y 48000 Hz para la reproducción de películas.
- Latency: muestra el tamaño del búfer de reproducción de audio (en samples). Valores reducidos acortarán el tiempo de demora entre el momento en que se presiona una tecla y el momento en que se escucha el sonido correspondiente (lo que técnicamente se denomina 'latencia'); sin embargo, valores muy reducidos podrían ocasionar fallas y caídas en el audio si se ejecutan demasiadas voces al mismo tiempo. Inversamente, valores elevados aseguran una reproducción más confiable pero generarán una latencia mayor.

#### Ajustar la latencia de audio

El parámetro de latencia (Latency) controla el tamaño del búfer de la reproducción. Para poder encontrar el tamaño óptimo del búfer, recomendamos ajustar la latencia en un valor promedio entre 256 y 512 samples; luego, durante el trabajo cotidiano, vaya bajando paulatinamente este valor para ver la reacción del sistema.

En Mac OS X hay un control deslizante de latencia (Latency) con el cual podrá establecer el tamaño del búfer. En Windows, el tamaño del búfer se configura en el panel de control del RIG KONTROL 3, el cual se abre a través del botón ASIO Config, presente en el cuadro de configuración de audio y MIDI.

# <span id="page-36-0"></span>7 Operación como plugin

GUITAR RIG 5 está disponible como plugin VST (Virtual Studio Technology), AU (Audio Units) y RTAS (Real-Time Audio Suite). Consulte la documentación de su programa anfitrión para averiguar los formatos compatibles con dicho programa y para saber el modo de carga de instrumentos virtuales y plugines de efecto.

Los plugines serán añadidos a la lista de plugines de su secuenciador y podrán ser cargados con el procedimiento acostumbrado. El procedimiento de carga de instrumentos virtuales y plugines de efecto no suele ser el mismo en todos los secuenciadores.

# <span id="page-37-0"></span>8 Documentación y asistencia

## 8.1 Otras fuentes de documentación

Los siguientes manuales forman parte de la documentación de GUITAR RIG:

- La guía de iniciación (**Getting Started**) le brindará la información necesaria para poner en marcha GUITAR RIG y le enseñará a llevar a cabo las tareas más importantes del programa. Tras la lectura de esta guía de instalación, debería continuar con este documento.
- El manual de referencia de la aplicación (**Application Reference**) explica detalladamente cada una de las funciones del programa.
- El manual de referencia de los componentes (**Components Reference**) describe en detalle los controles de los amplificadores, filtros, pedales de distorsión y resto de los componentes contenidos en el programa GUITAR RIG.
- El manual de referencia del aparato (**Hardware Reference**) explica todo lo que hay que saber para manejar cabalmente el controlador RIG KONTROL 3.
- Un archivo **Readme.txt**, con la información de último minuto, una historia de la versión e información suplementaria.

Todos estos documentos se encuentran alojados en la carpeta de manuales (Documentation) creada durante la instalación del programa. Los manuales pueden consultarse también en el menú de ayuda (Help) de GUITAR RIG.

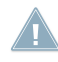

Para la lectura de estos documentos, los usuarios de Windows deberían disponer de la aplicación gratuita Adobe Reader (www.adobe.com) o cualquier otro programa capaz de abrir archivos PDF.

# 8.2 Vídeos explicativos

En la siguiente dirección encontrará diversos vídeos explicativos: http://www.native-instruments.com/#/en/media-center/

Recomendamos seguir las instrucciones de estos tutoriales teniendo la respectiva aplicación abierta en el ordenador.

# <span id="page-38-0"></span>8.3 Banco de Conocimientos / Léame / Asistencia en línea

► Abra el Centro de Servicio y haga clic en el botón de Asistencia, en la esquina superior derecha. Allí encontrará enlaces directos al **Banco de conocimientos** y a la **Asistencia en línea**.

En el formulario de asistencia deberá ingresar la información solicitada sobre su hardware y software. Esta información es esencial para que nuestro equipo de asistencia pueda proporcionarle la ayuda necesaria.

Al comunicarse con el equipo de asistencia de Native Instruments, recuerde que cuantos más detalles pueda proporcionar acerca de su hardware, el sistema operativo, la versión del programa y el problema que está experimentando, mejor será la ayuda que nuestro equipo pueda brindarle. En su descripción debería mencionar:

- La manera de replicar el problema.
- Lo que ha intentado hacer para solucionar el problema.
- Una descripción de su configuración, incluyendo todo el hardware.
- La marca y características de su ordenador.

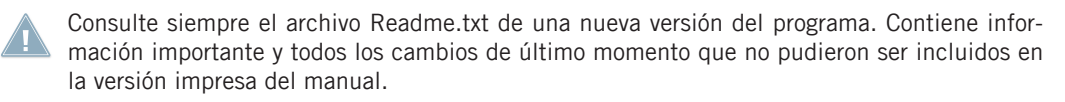

# 8.4 Forum

En el foro de usuarios de Native Instruments podrá discutir las características del producto con otros usuarios y con los expertos que moderan el foro: http://www.native-instruments.com/forum

# 8.5 Actualizaciones

Al toparse con cualquier problema, lo primero que recomendamos es descargar e instalar las actualizaciones disponibles. Las actualizaciones se efectúan regularmente para solucionar problemas conocidos y para la mejora constante del software. El número de versión de su programa aparece en la opción About de la aplicación. Este cuadro de diálogo se abre haciendo clic en el logotipo de NI, presente en la esquina superior derecha de la interfaz de usuario. También podrá ver el número de versión de todas las aplicaciones Native Instruments instaladas, si cliquea en la ficha Panorama General del Centro de Servicio. Las actualizaciones están disponibles en la ficha Actualizaciones del Centro de Servicio o en nuestro sitio de Internet, en: http://www.native-instruments.com/updates.

# <span id="page-40-0"></span>9 Solución de problemas y preguntas frecuentes

Este capítulo contiene las respuestas a las preguntas más frecuentes y referencias a artículos del banco de conocimientos para detalles suplementarios. Para poder consultar un artículo, visite por favor la página de Internet de Native Instruments, vaya hasta el banco de conocimientos (Knowledge Base) de la sección de asistencia (Support) e ingrese el número del artículo en el campo de búsqueda.

## 9.1 La carpeta de instalación no puede ser hallada por el actualizador de la instalación

Si ha desplazado manualmente la ubicación de una aplicación Native Instruments en el disco duro, el instalador, a la hora de ejecutar una actualización mostrará un mensaje de error e interrumpirá la instalación. La ruta correspondiente a la ubicación de la aplicación puede ser corregida en la ficha Panorama General del Centro de Servicio. Si una aplicación no puede ser hallada, esta ficha mostrará el botón Localizar. Haga clic en este botón y vaya hasta la ubicación verdadera de la aplicación.

## 9.2 La ubicación de la biblioteca no puede ser hallada por el instalador de la actualización

Si cambió de lugar la carpeta de samples y presetes (carpeta de biblioteca) o puso un disco duro nuevo al ordenador, podrá establecer una nueva ruta para dicha carpeta empleando la aplicación involucrada. Esto se hace normalmente en el cuadro de opciones (Options) o en el de preferencias (Preferences) de la aplicación en cuestión.

# 9.3 Control de cuentas de usuario y seguridad en Internet

El control de cuentas de usuario (UAC por sus siglas en inglés) y cualquier programa de seguridad para Internet o antivirus debería desactivarse temporariamente al instalar GUI-TAR RIG, dado que los mismos pueden interferir con el proceso de instalación. Si le preocupa la seguridad de sus archivos, desconecte el ordenador de la red durante la instalación.

1. Para abrir el control de cuentas de usuario en Windows 7, haga clic en el botón de Inicio de la barra de tareas, ingrese UAC en el campo de búsqueda y presione [Intro]. Deslice el control del UAC hasta el fondo.

- <span id="page-41-0"></span>2. Revise la documentación de su programa antivirus o de seguridad de Internet para averiguar la manera de desconectar temporalmente estos servicios.
- 3. Completada la instalación, asegúrese de rehabilitar el control de cuentas de usuario y su antivirus/seguridad de Internet.

## 9.4 Actualizar a la última versión del plugin canciones de versiones anteriores

Si tiene instalada la versión anterior de alguna aplicación (p. ej., GUITAR RIG 4 en vez de GUITAR RIG 5), la actualización de la versión principal no reemplazará la más vieja. Si desea transferir las canciones hechas con la versión antigua a la versión nueva, deberá realizar esta operación manualmente. A tal fin, será necesario realizar los pasos siguientes:

- 1. Abra la canción en su EAD.
- 2. Abra los pertinentes plugines de Native Instruments.
- 3. Exporte los parches o multis de cada instancia del plugin Native Instruments al disco duro. Se recomienda guardarlos en una carpeta dedicada especialmente. Póngale un nombre a cada parche (p. ej., el nombre de la pista de cada canción) para identificarlos fácilmente en un momento posterior.
- 4. Reemplace cada instancia de plugin con la nueva versión.
- 5. Vuelva a cargar los parches guardados en las instancias respectivas del plugin.
- 6. Vuelva a guardar su canción.

# 9.5 Ubicación de la carpeta de plugines VST en Windows

Las versiones de plugines VST de programas de Native Instruments pueden guardarse en cualquier lugar del disco duro. Sin embargo, casi todo anfitrión VST o secuenciador permite establecer la ruta predeterminada de plugines VST en sus preferencias. Por esta razón, debe asegurarse de que los plugines VST de Native Instruments estén instalados en la misma carpeta dentro de las preferencias de su anfitrión; de lo contrario no aparecerán en la aplicación.

Para más detalles sobre la ruta de los plugines VST y el manejo de los mismos en las versiones de 64 bits de Windows, consulte el siguiente artículo en el Banco de conocimientos de Native Instruments: www.native-instruments.com/knowledge/questions/764

# <span id="page-42-0"></span>9.6 El plugin no aparece en mi secuenciador

Si un plugin no apareciera dentro de su programa anfitrión, vuelva a operar el instalador, según la manera descrita en el capítulo ↑[3, Instalación del software,](#page-9-0) y asegúrese de que los plugines correctos estén seleccionados para su instalación. Los pasos necesarios para cargar instrumentos virtuales y plugines de efectos varían según el secuenciador. Consulte, por favor, la documentación de su programa anfitrión para averiguar la manera adecuada de cargar instrumentos virtuales y plugines de efectos.

**Windows**: por defecto, Windows oculta ciertos tipos de archivos como, por ejemplo, los archivos de plugin. Por lo tanto, los mismos no aparecerán cuando quiera ver la carpeta de plugines con el Explorador de Windows. Para poder ver los archivos de plugin con el Explorador de Windows, deberá modificar una configuración de Windows ("Mostrar archivos ocultos"). Si desea verificar manualmente que los archivos de plugin fueron instalados en la correcta carpeta de plugines VST, deberá realizar esta modificación.

El siguiente artículo del Banco de conocimientos explica la manera de modificar esta configuración: www.native-instruments.com/knowledge/questions/883

# 9.7 Tutoriales para secuenciador

El Banco de conocimientos de Native Instruments contiene ejemplos prácticos que enseñan a manejar estos plugines dentro de los secuenciadores más populares: http://www.native-instruments.com/sequencer-guides

Al momento de finalización esta guía, hay tutoriales disponibles para Logic, Pro Tools, Cubase, Ableton Live, Sonar y Digital Performer. Los temas tratados son los siguientes:

- Cómo insertar un programa plugin de Native Instruments
- Gestión de plugines
- Automatizaciones
- Listas de programas
- Salidas de Multi
- Solución de problemas

# <span id="page-43-0"></span>10 Devolución del producto

Contáctese con nuestro equipo de asistencia técnica antes de efectuar cualquier tipo de devolución. Si el producto necesitara ser devuelto, el equipo de asistencia técnica le dará un número de RA (Return Authorization) para tramitar el procedimiento de devolución.

#### Contactar la asistencia técnica de Native Instruments

http://www.native-instruments.com/support